# 知 ERG2系列路由器Web密码恢复方法

[Web](https://zhiliao.h3c.com/questions/catesDis/23)页面 **[朱天奇](https://zhiliao.h3c.com/User/other/29833)** 2018-11-25 发表

# 组网及说明

**1 配置需求或说明**

## **1.1 适用产品系列**

本案例适用于ERG2 产品系列路由器:ER8300G2-X、ER6300G2、ER3260G2、ER3200G2等。 **1.2 配置需求及实现的效果**

忘记设备的Web登陆密码,通过Console口或者U盘的方式修改密码,用修改后的密码登陆Web界面。

## 配置步骤

# **2 配置步骤**

#### **2.1 基本连接**

**在路由器接口面板找到LAN接口,用网线将电脑和设备的任意一个LAN接口连在一起,电脑可以自动 获取192.168.1.X/24网段的地址。电脑连接好路由器之后完成后打开浏览器,在浏览器地址栏中输入ht tp://192.168.1.1登录设备管理界面。**

# **2.2 登陆设备WEB界面**

**运行Web浏览器,在地址栏中输入http://192.168.1.1,如下图所示。**

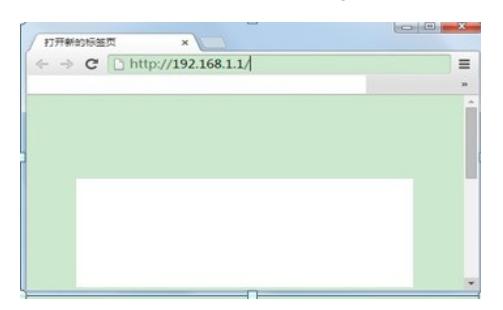

**回车后跳转到Web登录页面,输入用户名、密码(缺省均为admin,,区分大小写)如下图所示。**

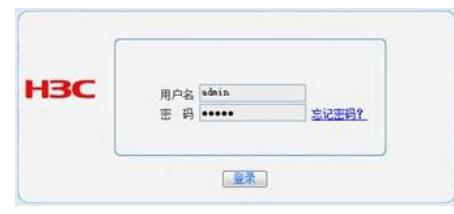

**单击【登录】按钮或直接回车后,您即可登录到路由器的Web设置页面,如下图所示。**

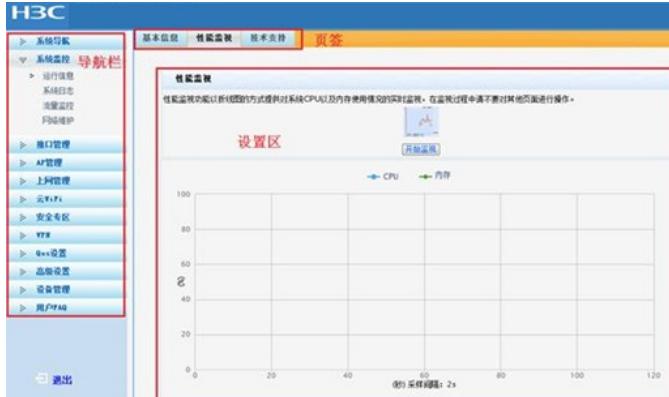

## **注意: 同一时间,路由器最多允许五个用户通过Web设置页面进行管理。**

### **2.3 修改Web登陆密码**

1、使用console口修改密码:

使用Consosle口登陆设备,参考【01设备管理】章节中的【1.1.1 Console方式登录设备方法】<H3C> 提示进入设备命令行,输入password命令并回车,按照系统提示,提示: enter new password (输入 新密码), 则可以直接输入新密码, 并重新输入一次确认即可。

<H3C>password changing password for admin Changing password for administration of 1, maximum of 31 English characters)<br>Enter the new password:<br>Re-enter new password:<br>Re-enter new password:<br>Password has been set successfully.

 $H3C$ 

2、通过U盘恢复Web密码: 新建记事本文件,名称为: [ERXXXXG2\\_restore.txt](http://192.168.1.1/ER5100G2_restore.txt) (XXXX为设备型号), 在文件第一行顶格输入rest ore password(恢复默认密码会在U盘中将该文件删除)。将该文件放入U盘根目录,将U盘插入USB 接口,设备可恢复默认密码admin,设备不会重启。 注意: (1) 通过U盘恢复密码, 设置文件名需要和设备名称一致, 例如设备型号为ER5100G2, 文件名为ER 5100G2\_restore.txt。

(2)通过U盘恢复密码,U盘格式需要使用FAT32,否则无法恢复密码。

配置关键点